# UNIN

# **Upute za podnošenje prijava na natječaj "STIMULATIVNE POTPORE 2022"**

Natječaj za dodjelu sredstava stimulativne potpore voditeljima nacionalnihili međunarodnihkompetitivnihprojekatana Sveučilištu u Rijeci za 2022. godinu

pripremio: CENTAR ZA ZNANOST I UMJETNOST

Rijeka, prosinac 2022.

# Sadržaj

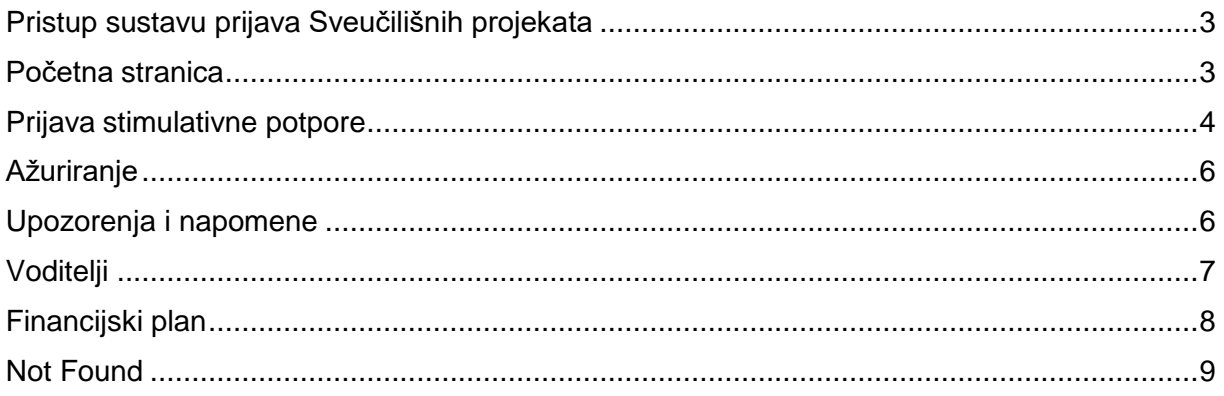

Stimulativne potpore postojećim istraživanjima namijenjene su voditeljima kompetitivnih domaćih ili međunarodnih znanstveno-istraživačkih projekata koji daju supstancijalan znanstveni i materijalni doprinos znanstvenoj djelatnosti Sveučilišta u Rijeci (poput HRZZ, EU FP (H2020), NIH, EU Justice i sl.).

U ovu se kategoriju ne ubrajaju sveučilišni projekti kao niti nacionalni i međunarodni projekti koji ne ispunjavaju istaknute kriterije, tj. oni financirani instrumentima namijenjenima prvenstveno umrežavanju (poput COST Action, bilateralnih i sličnih projekata) ili mobilnosti i razvoju na području obrazovanja, osposobljavanja i cjeloživotnog učenja (poput projekata financiranih iz Erasmus+ i sličnih instrumenata).

Kod prijave za stimulativne potpore je iznimno važno priložiti presliku dokumenta iz kojeg je jasno vidljivo da je prijavitelj voditelj kompetitivnog projekta, vrsta projekta, te činjenica da će projekt biti aktivan najmanje 6 mjeseci od dana zaključenja prijava na ovaj Natječaj. U ovoj kategoriji broj prijava po voditelju nije ograničen.

Na temelju podnesenih prijava će se formirati Privremena lista prijava predviđenih za financiranje na koju se prigovori mogu podnijeti najkasnije u roku od 5 radnih dana od dana objave Uredu za znanost na adresu elektroničke pošte [projektiUNIRI@uniri.hr.](mailto:projektiUNIRI@uniri.hr) O prigovorima odlučuje rektorica uz prethodno mišljenje Povjerenstva za prigovore koje se sastoji od izabranih članova Savjeta za znanost.

# <span id="page-3-0"></span>Pristup sustavu prijava Sveučilišnih projekata

Stimulativne potpore možete prijaviti te im naknadno pristupiti preko linka <https://spapp.uniri.hr/projekti> ili preko SharePoint sustava na Vašem osobnom portfelju.

Sustav je testiran sljedećim na pretraživačima:

Internet Explorer (verzija 11); Chrome (verzija 68)

## <span id="page-3-1"></span>Početna stranica

Na početnoj stranici možete naći popis trenutno otvorenih natječaja za prijavu, popis vaših bivših projekta te obavijesti.

Inicijalno prijavljen projekt možete obrisati ili ažurirati po potrebi do zatvaranja prijava.

- 1. Na vrhu možete naći trenutne projekte, odnosno projekte otvorene za prijavu.
- 2. Klikom na prikazanu opciju prijavljujete novi projekt ili po potrebi brišete prijavljeni projekt.
- 3. Klikom na naslov prijavljenog projekta možete pregledati i ažurirati podatke.

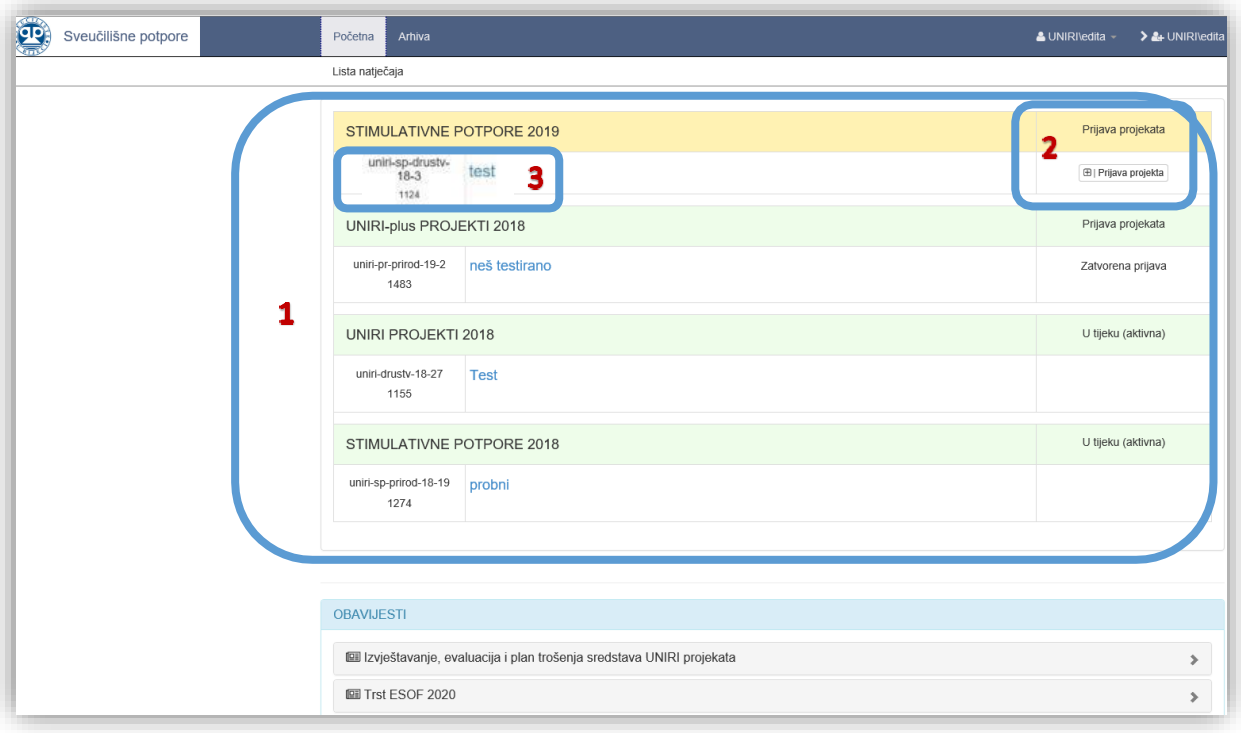

## <span id="page-4-0"></span>Prijava stimulativnepotpore

- 1. Kretanjem kroz prikazane opcije možete se vraćati na prijašnje stranice.
- 2. Prikazane su kartice za ispunjavanje relevantnih informacija za prijavu. Iako ne trebate iz prvog pokušaja ispuniti sve podatke, već možete naknadno mijenjati prijavu do konačne predaje, postoje obvezna polja koja morate ispuniti prije nego što možete spremiti prijavu. Sustav će automatski javiti da Vam nedostaju informacije crvenim tekstom ispod obveznih polja. (Obvezna polja uključuju "Naslov projekta", "Izjava o istinitosti podataka" te "Izjava o osobnim podacima".)
- 3. Klikom na prikazanu opciju možete spremiti ili izbrisati unesene promjene.
- 4. Klikom na prikazanu ikonu upitnika otvarate upute.

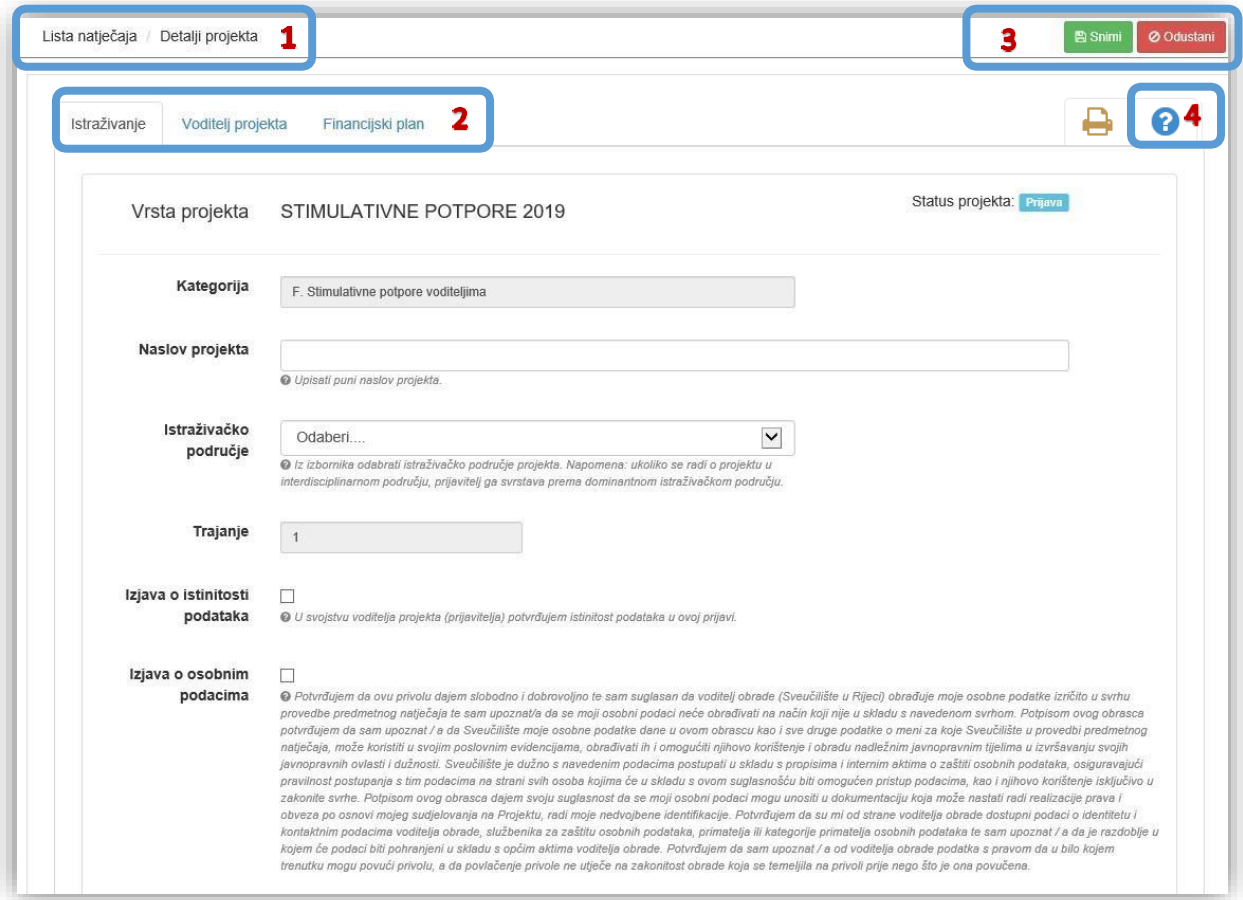

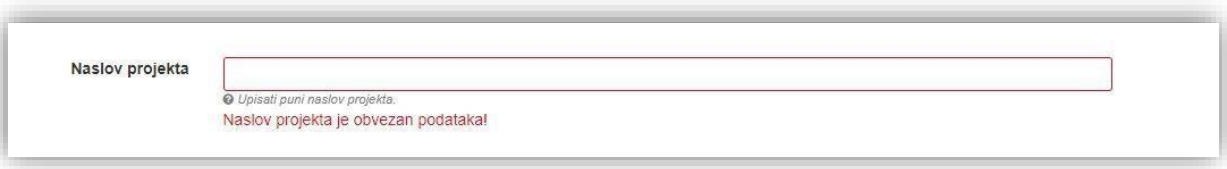

### *Objašnjenje načina popunjavanja kategorija koje se vrednuju:*

#### Naslov projekta

Potrebno je upisati puni naslov projekta koji se prijavljuje za stimulativnu potporu (do 250 znakova).

#### Područje

Potrebno je odabrati odgovarajuće područje istraživačkog rada prema sljedećem izborniku:

- Prirodne znanosti
- Tehničke znanosti
- Biomedicinske i biotehničke znanosti
- Društvene znanosti
- Humanističke znanosti
- Umjetničko područje

#### Dokaz o voditeljstvu aktivnog kompetitivnog projekta

Priložiti dokaz o voditeljstvu nacionalnog ili međunarodnog kompetitivnog projekta koji će biti aktivan još barem 6 mjeseci od dana zaključenja ovog Natječaja (prilaže se skenirani ugovor ili drugi relevantan dokument).

#### Ukupna financijska vrijednost projekta izražena u HRK i EUR

Podatak se odnosi na vrijednost projekta za UNIRI te će se koristiti za potrebe institucijskog istraživanja. Ukoliko se cjelokupni iznos projekta ne odnosi na Sveučilište, potrebno je navesti samo onaj dio financijskih sredstava koji se odnosi na njega.

#### Napomena o dokazu voditeljstva

Moguće je upisati informacije za koje voditelj smatra da su relevantne, a koje nije moguće iščitati iz priloženog dokaza o voditeljstvu (do 500 znakova).

# <span id="page-6-0"></span>Ažuriranje

Nakon spremanja inicijalne prijave, istu je moguće dopunjavati i izmjenjivati do konačne predaje odabirom opcije "Ažuriraj" u gornjem desnom kutu sučelja.

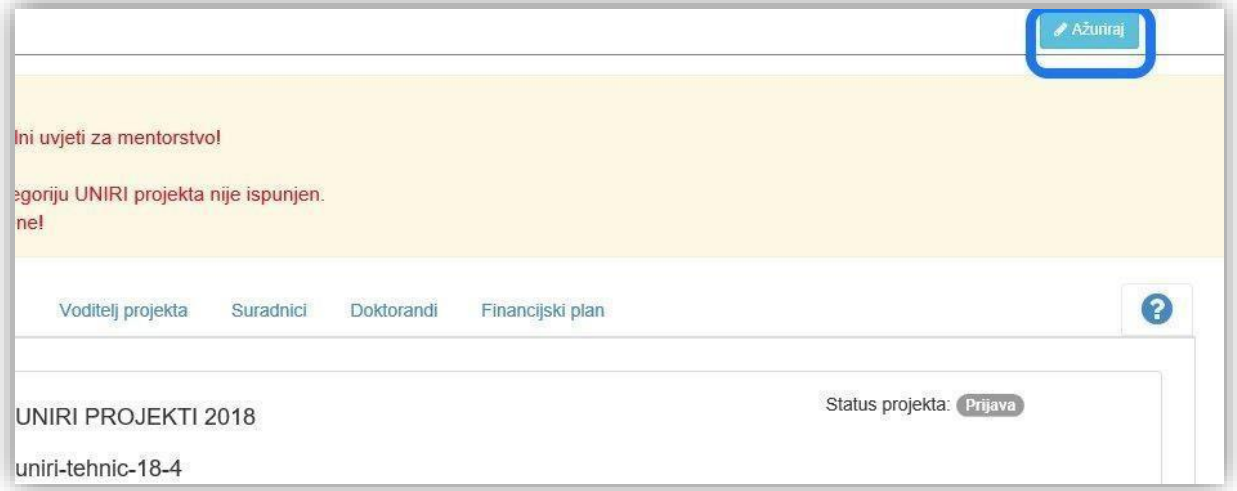

## <span id="page-6-1"></span>Upozorenja inapomene

Sustav će Vam slati upozorenja kojima upozorava na neispunjena ili pogrešno ispunjena obvezna polja bez kojih ne možete spremiti prijavu ni ažurirati podatke.

Napomene se pojavljuju na vrhu sučelja nakon prvog spremanja prijave i prikazuju koja polja još nisu popunjena.

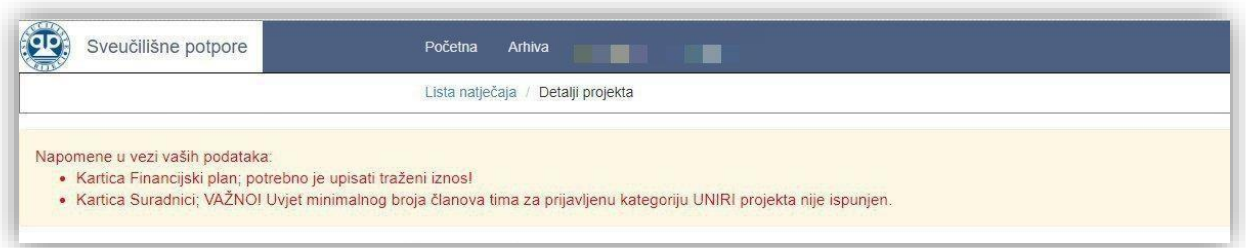

# <span id="page-7-0"></span>Voditelji

- 1. Na prikazanom dijelu sučelja možete naći osnovne podatke o voditelju projekta te link na njihov javni profil. Ovi su podaci povučeni direktno iz sustava. U slučaju potrebe izmjene podataka, potrebno je provjeriti podatke na osobnom portfelju, kodAAI@EduHr koordinatora ili kod kadrovske službe. Upute za rad sa osobnim portfeljem možete naći ovdje: [http://sic.uniri.hr/files/Dokumenti/Upute/newPortfelj\\_upute1.pdf](http://sic.uniri.hr/files/Dokumenti/Upute/newPortfelj_upute1.pdf)
- 2. U prikazano polje upisujete dodatnu e-adresu na koju želite primati obavijesti vezane uz Vašu službenu UNIRI mail adresu.
- 3. U prikazano polje upisujete linkove na Vaše Google Znalac, ORCID i Web of Science (ResercherID/Publons) profile. Poveznice trebaju biti upisane prema sljedećem primjeru: [https://www.stranica.hr](https://www.stranica.hr/) , a sustav će Vas upozoriti u slučaju upotrebe neodgovarajućeg formata.

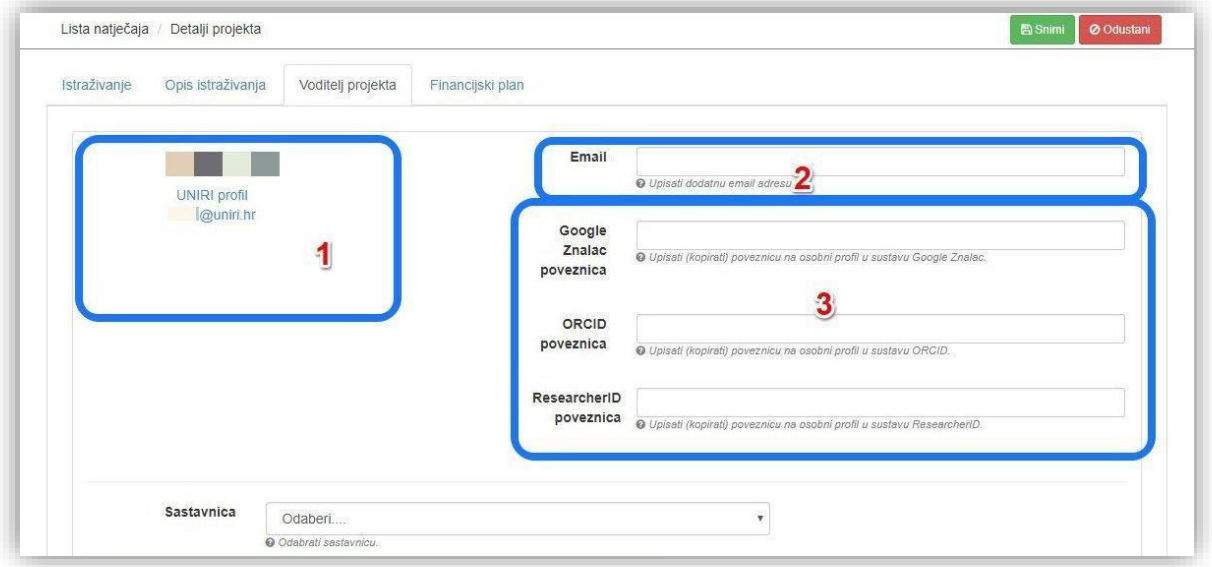

*Napomena:* Zaposlenici Sveučilišta dužni su ažurirati informacije na svojem portfelju i učiniti svoj profil javnim.

# <span id="page-8-0"></span>Financijski plan

Za uspješno popunjavanje financijskog plana potrebno je ispuniti obrazac predviđenom potrošnjom izraženom u postotnom udjelu traženih sredstava.

- 1. Polje "Traženi iznos" automatski je popunjeno paušalnim iznosom od 10.000,00 HRK, odnosno 1.327,23 EUR te se ono ne popunjava.
- 2. U prikazano je polje potrebno upisati postotak za svaku kategoriju. Sustav Vam javlja grešku ako je ukupni upisani postotak različit od 100%.

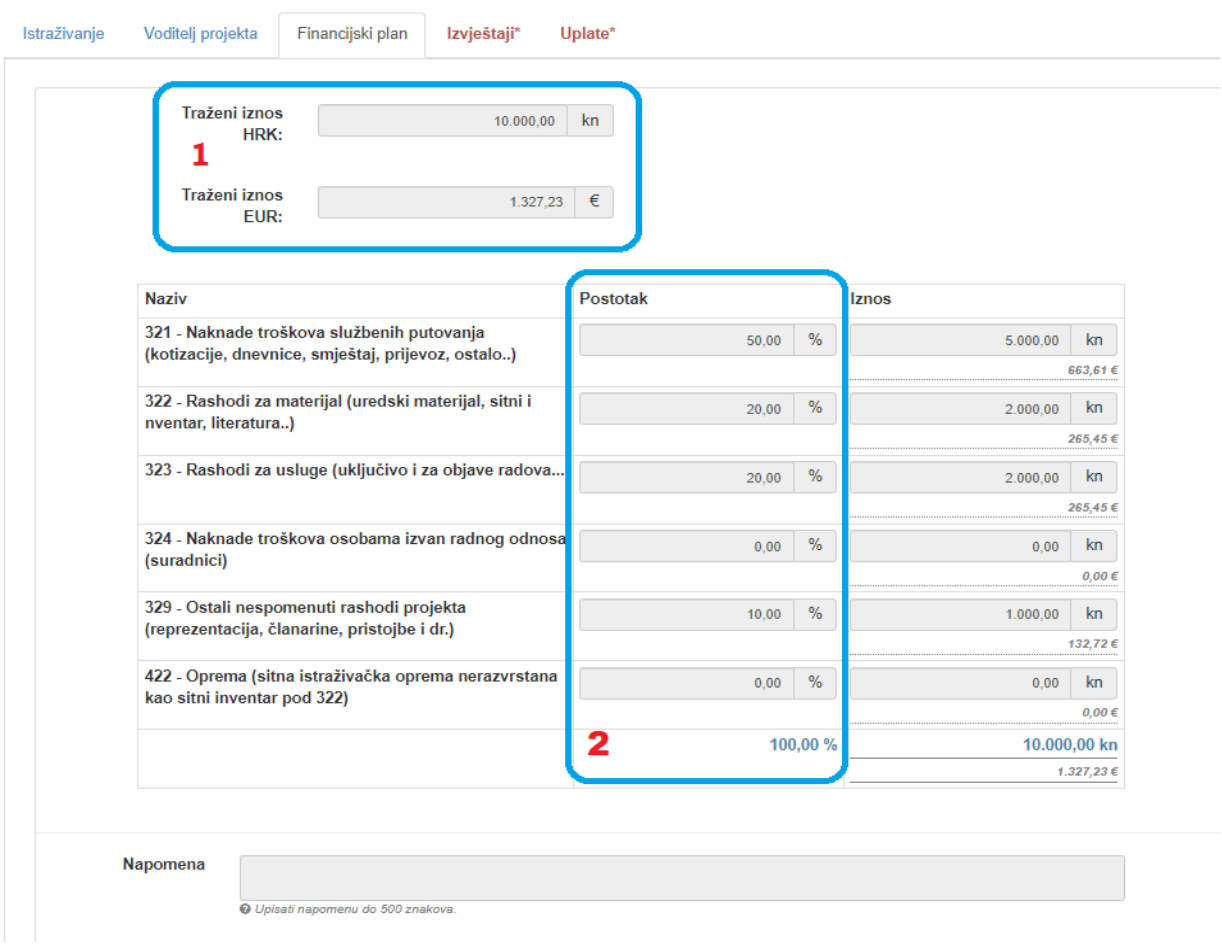

## <span id="page-9-0"></span>Not Found

## Podaci o UNIRI zaposleniku.

Poštovani, U slučaju prikaza ove poruke moguće je da u UNIRI sustavu niste prijavljeni kao djelatnik ili niste upisani u UNIRI kadrovsku. Molimo Vas da najprije provjerite sa Vašim UNIRI AAI@EduHr koordinatorom da li ste u grupi djelatnika. Popis AAI@EduHr koordinatora možete naći ovdje: https://www.aaiedu.hr/statistika-i-stanje-sustava/maticne-ustanove/popis/kontakti/uniri.hr Potom provjerite sa kadrovskom službom da li ste upisani u UNIRI kadrovskoj aplikaciji. U slučaju da su svi ti podaci ispravni molimo vas kontaktirajte nas na projektiUNIRI@uniri.hr. Zahvaljujemo Vam na strpljenju i razumijevanju.

## LogIn

Ako sustav traži informacije za prijavu u slučaju pristupanja stranici računalima izvan domene ili u slučaju drugih razloga, molimo Vas da se prijavite svojim UNIRI AAI@EduHr korisničkim podatcima (isključivo podaci oblika @uniri.hr ili sastavnica.uniri.hr). Korisničko ime upišite prema prikazanom formatu:

uniri\ana.anic (ili uniri\aanic)

U slučaju nemogućnosti prijave, molimo Vas da testirate svoju lozinku na sljedećoj stranici: <https://www.uniri.hr/ldap/user/>

Ako se unatoč svim prethodnim koracima ne uspijete ulogirati, molimo Vas da kontaktirate UNIRI AAI koordinatora na Vašoj sastavnici.

Popis koordinatora možete naći ovdje:

[https://www.aaiedu.hr/statistika-i-stanje-sustava/maticne-ustanove/popis/kontakti/uniri.hr](https://www.aaiedu.hr/statis%23tika-i-stanje-sustava/maticne-ustanove/popis/kontakti/uniri.hr)

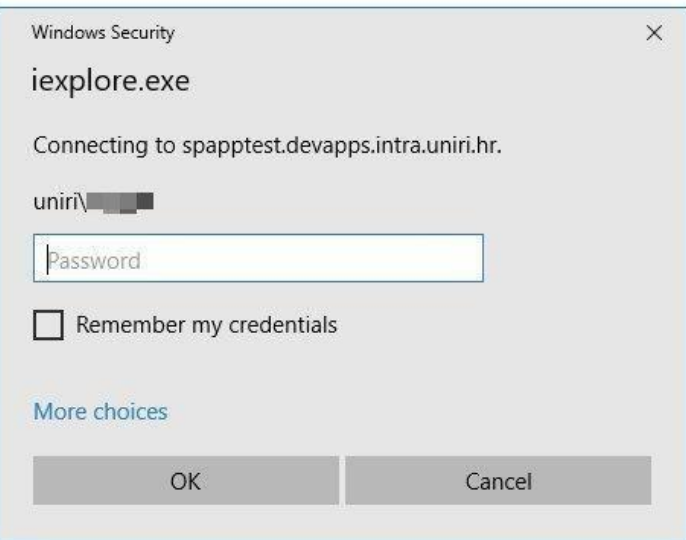